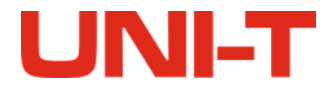

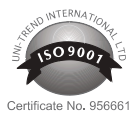

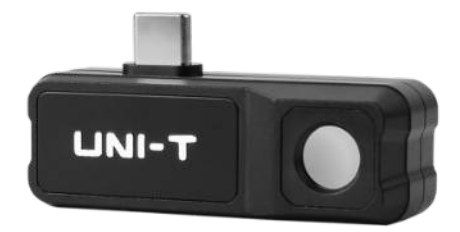

# **KAMERA TERMOWIZYJNA UTi120Mobile**

**MIE0473** 

**INSTRUKCJA OBSŁUGI** 

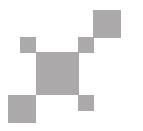

# **SPECYFIKACJA**

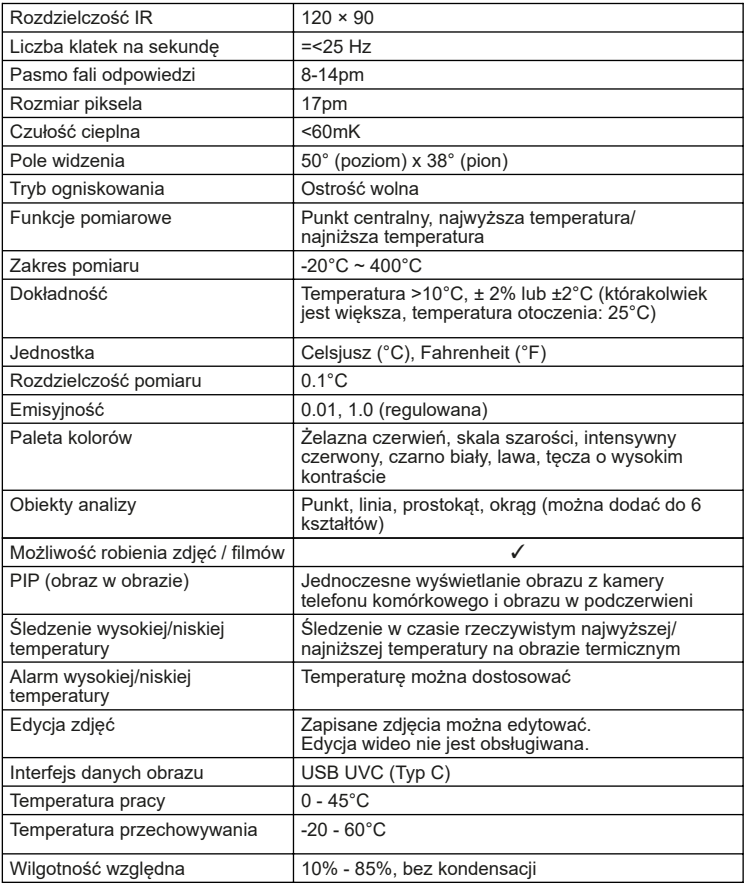

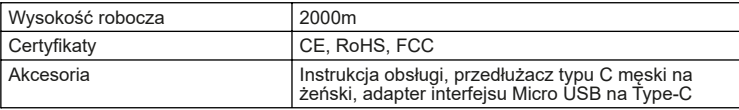

# **ŁĄCZENIE**

Otwórz aplikację. Jeśli urządzenie nie zostanie wykryte, pojawi się następujący interfejs,<br>jak pokazano na rysunku 1. W tym momencie użytkownicy nadal mogą wejść w zakładki<br>"Zdjęcia" i "Ustawienia", ale inne funkcje są nie aby połączyć się z urządzeniem (jeśli chcesz połączyć się bezpośrednio bez monitu<br>następnym razem, zaznacz pole poniżej "Zawsze otwieraj UT1120Mobile po podłączeniu<br>do urządzenia aplikacji UNIT" przed kliknięciem OK).

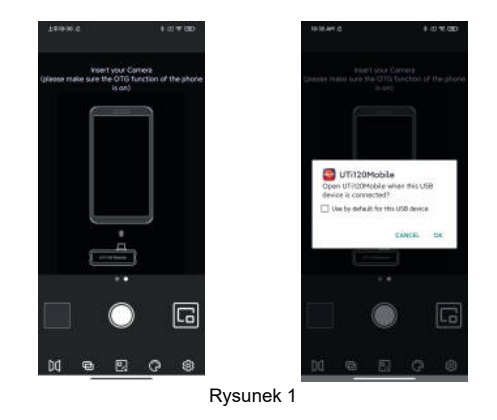

Słowa "Ładowanie..." i "Kalibracja..." pojawią się podczas wykrywania urządzenia, jak pokazano na rysunku 2.

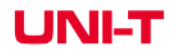

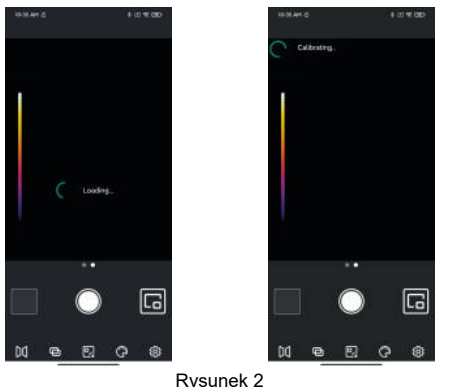

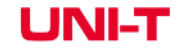

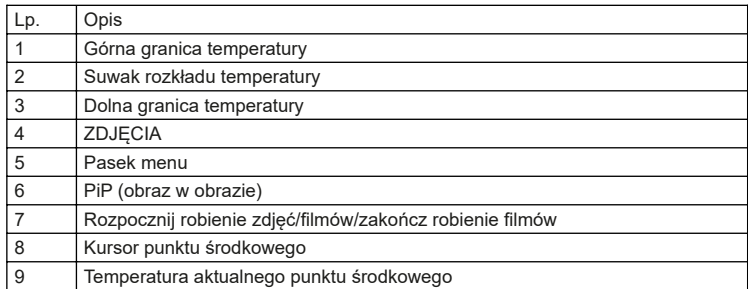

# **ZDJĘCIA**

Po otwarciu aplikacji kliknij Zdjęcia (nr 4 na rysunku 3), aby przejść do interfejsu zdjęć/ filmów, jak pokazano na rysunku 4., a użytkownicy mogą view i wybierz te zdjęcia/filmy.

### **Wybierz/Anuluj (Rysunek 5)**

Kliknij "Wybierz", a następnie kliknij zdjęcie/wideo, zdjęcie/wideo zostanie wybrane, a na<br>odpowiedniej miniaturze będzie zaznaczone pole wyboru. Kliknij "Anuluj", a pole wyboru<br>zniknie. Po wybraniu zdjęcia/filmu można je *C* i Usuń **odpowiednio**.

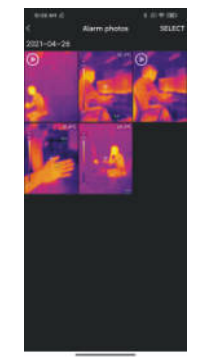

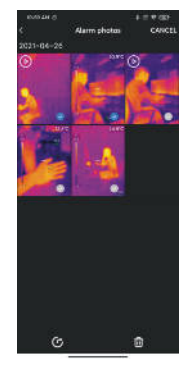

# **Wyświetlacz**

Początkowy stan urządzenia po uruchomieniu przedstawia Rysunek 3. Paleta ma domyślnie kolor Żelazna czerwień, a strona główna podzielona jest na następujące sekcje.

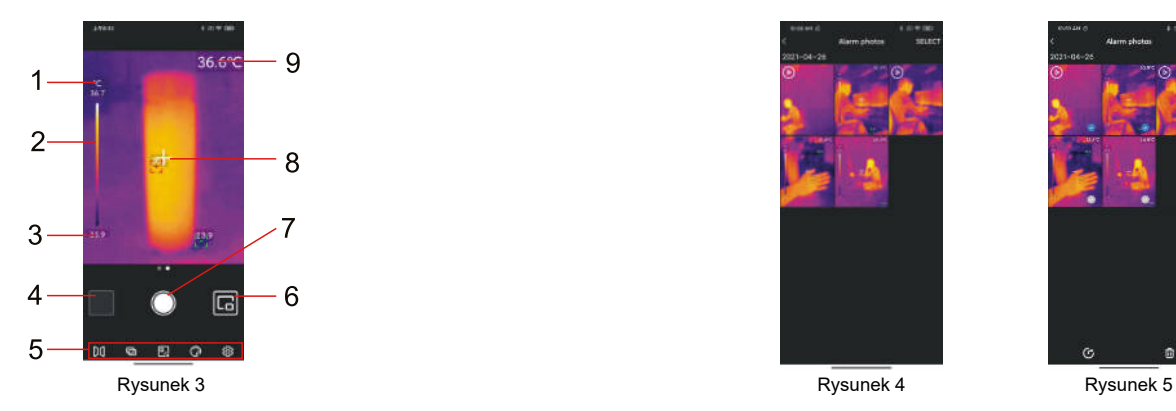

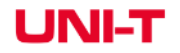

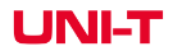

### **Podgląd (Rysunek 6)**

Kliknij na zdjęcie, aby wejść do podglądu, a użytkownicy mogą wykonywać funkcje takie jak udostępnianie/pip/usuwanie/mieszanie/edycja. Kliknij "Usuń", a wyświetli się komunikat<br>"Usunąć plik? Wybierz "TAK", aby usunąć zdjęcie i powrócić do interfejsu zdjęć.

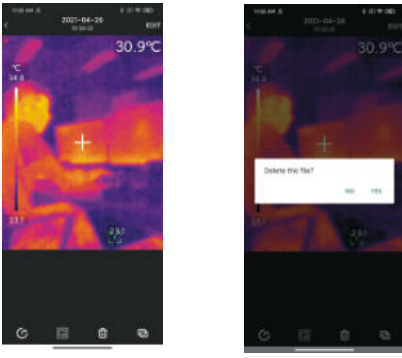

Rysunek 6

Kliknij film, aby wejść do podglądu, a użytkownicy mogą wykonywać takie akcje, jak Odtwarzaj/Udostępnij/Usuń. Kliknij ekran i ikonę pojawi się. Użytkownicy mogą wstrzymywać/przewijać/przewijać wideo za pomocą tej ikony lub przeciągając pasek postępu poniżej.

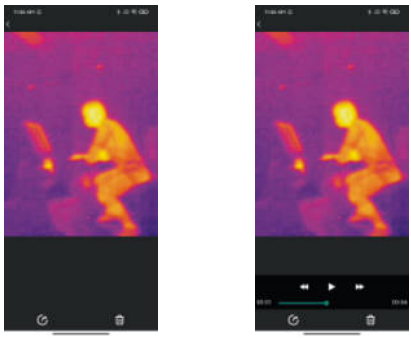

Rysunek 7

### **PiP / Mieszanie (Rysunek 8)**

Kliknij ikonę , w prawym dolnym rogu pojawi się małe okno PiP. Użytkownicy mogą również kliknąć ikonę – aby sprawdzić sytuację mieszania, a następnie przeciągnij górny suwak, aby dostosować współczynnik mieszania światła widzialnego i światła podczerwonego.

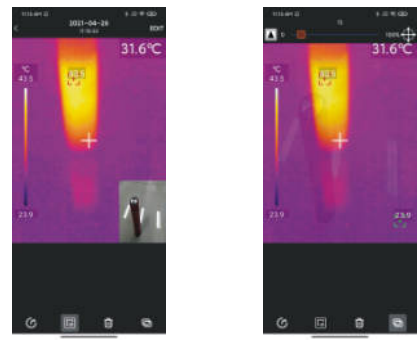

Rysunek 8

Kliknięcie ikon PiP i mieszania może wyłączyć te dwie funkcje, pojawi się monit "Brak światła widzialnego".

**Uwagi: W przypadku korzystania z przedłużacza typu C do połączenia z produktem względna odległość między kamerą światła widzialnego a kamerą produktu jest niestała, a efekt mieszania nie jest dobry. Dlatego nie zaleca się wykonywania funkcji mieszania podczas korzystania z przedłużacza typu C.**

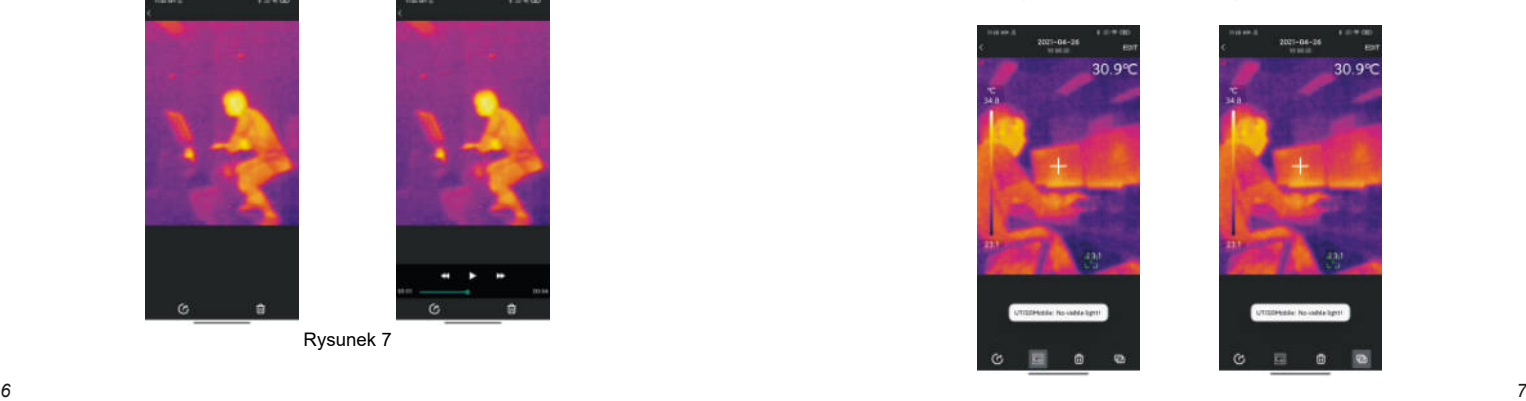

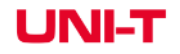

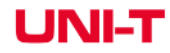

3. Pędzel: kliknij ikonę ■, pojawi się następujący interfejs. Użytkownicy mogą oznaczyć<br>zdjęcie różnymi kolorami. Kliknij ■ aby wycofać poprzednią operację, po kliknięciu<br>"Zakończ", wejdź ponownie do interfejsu, naciśnięc poprzednią operację.

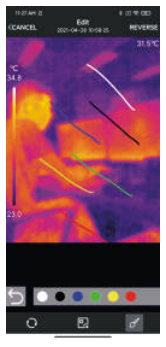

# **ŁĄCZENIE ŚWIATŁA WIDZIALNEGO**

Po naciśnięciu ikony **e**l, u góry pojawi się suwak do regulacji mieszania. Przeciągnięcie<br>suwaka może dostosować współczynnik mieszania światła widzialnego i światła podczerwonego. Kliknij ikonę ■, ikona mieszania ■ pojawi się. Przeciągnij ikonę, a<br>wyświetli się sytuacja mieszania odpowiedniej pozycji. Kliknij ■ ponownie ikona mieszania zniknie.

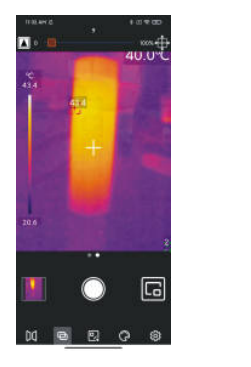

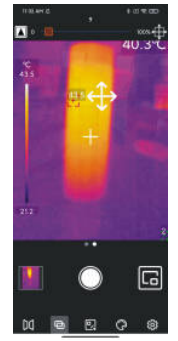

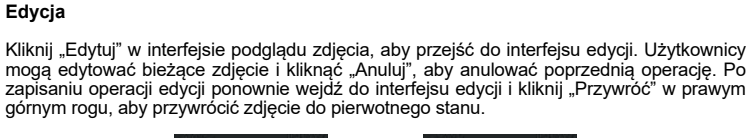

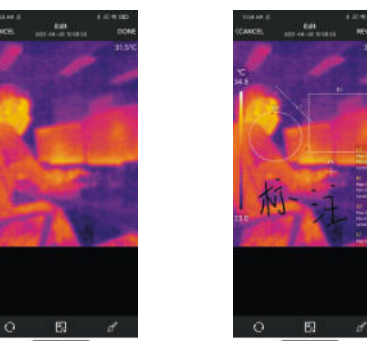

Zdjęcia termowizyjne w podczerwieni wykonane przez aplikację UTi120Mobile można edytować, w trybie podglądu.

Dostępne są następujące opcje:

- 1. Obróć zdjęcie: kliknij ikonę aby zmienić kierunek zdjęcia.
- 2. Dodaj obiekt analizy: kliknij ikonę a aby wyświetlić następujący interfejs. Obiekty analizy można przenosić/dodawać/usuwać.

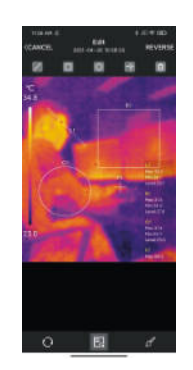

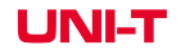

# **DODAJ OBIEKTY ANALIZY**

Kliknii ikone a aby przejść do interfejsu dodawania obiektów analizy, jak pokazano na poniższym rysunku. Użytkownicy mogą dodawać/przenosić/usuwać obiekty analizy (punkt/ linia/obszar), a jednocześnie może istnieć tylko sześć obiektów. Po dodaniu obiektu do analizy i zrobieniu zdjęcia, dodany obiekt nadal można usunąć.

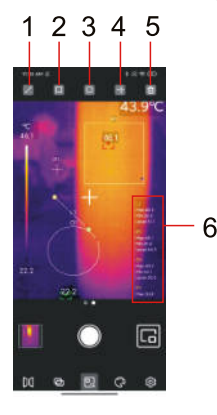

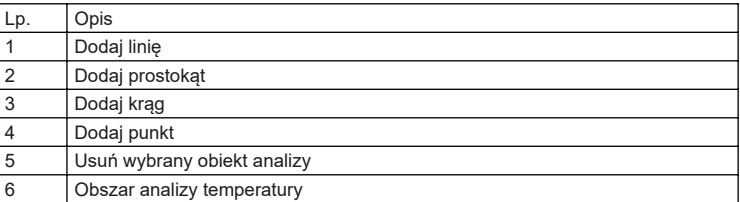

### **Punkt**

Naciskając ikonę **można dodać obiekt do analizy temperatury punktu i rozwinąć** półprzezroczysty pasek informacyjny po prawej stronie interfejsu i wyświetla informacje o temperaturze obiektów analizy. Kliknij raz, aby dodać jeden punkt. Jeżeli punkt zostanie przeciągnięty informacje o temperaturze punktu zostaną zaktualizowane synchronicznie. Można dodać do 6 obiektów analizy punktów.

### **Linia**

Naciskając ikonę dodaje się obiekt analizy temperatury linii i rozwija półprzezroczysty pasek informacyjny po prawej stronie interfejsu i wyświetla informacje o temperaturze obiektów analizy. Kliknij raz, aby dodać jedną linię. Jeśli użytkownicy przeciągną linię, aby zmienić jej położenie, informacje o temperaturze linii zostaną zaktualizowane synchronicznie. Można dodać do 6 obiektów analizy linii.

### **Obszar**

Naciśniecie ikony **dodaje prostokatny obiekt do analizy temperatury i rozwija** półprzezroczysty pasek informacyjny po prawej stronie interfejsu i wyświetla informacje o temperaturze analizowanych obiektów. Kliknij raz, aby dodać jeden prostokąt. Jeśli użytkownik przeciągnie prostokąt, aby zmienić jego położenie, informacje o temperaturze prostokąta zostaną zaktualizowane synchronicznie i można dodać do 6 obiektów analizy prostokąta. Naciśnięcie ikony il dodaje obiekt do analizy temperatury okręgu, rozwija półprzezroczysty pasek informacyjny po prawej stronie interfejsu oraz wyświetla informacje o temperaturze analizowanych obiektów. Kliknij raz, aby dodać jeden krąg. Jeśli użytkownik przeciągnie okrąg, aby zmienić jego położenie, informacje o temperaturze w kole zostaną zaktualizowane synchronicznie. Można dodać do 6 obiektów analizy okręgów.

### **Usuń wybrane obiekty analizy**

Kliknięcie ikony usuwa wybrany obiekt analizy temperatury.

# **PALETA KOLORÓW (RYSUNEK 9)**

W głównym interfejsie kliknij ikonę **aby otworzyć interfejs wyboru palety kolorów** jak pokazano na poniższym rysunku. Aplikacja udostępnia możliwość wybrania następujących palet kolorów: Żelazna czerwień, skala szarości, intensywny czerwony, czarno biały, lawa, tęcza o wysokim kontraście, które użytkownicy mogą wybierać zgodnie z różnymi scenami lub preferencjami.

# **USTAWIENIA (RYSUNEK 10)**

Kliknij ikonę aby wejść do interfejsu ustawień, jak pokazano na poniższym rysunku. W interfejsie ustawień użytkownicy mogą wykonywać takie funkcje jak: wybór języka/ jednostki temperatury/znacznika temperatury, ustawianie alarmu wysokiej i niskiej temperatury/emisyjności/pomiaru/odległości oraz podglądu informacji o wersji.

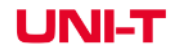

### **Oznaczenie temperatury**

Użytkownicy mogą ustawić Max Temp Mark, Min Temp Mark i Center Mark. Po włączeniu<br>tych znaków, główny interfejs wyświetli odpowiednie znaki (Max Temp Mark: czerwony, Min<br>Temp Mark: zielony, Center Mark: centralny kursor kr rysunku.

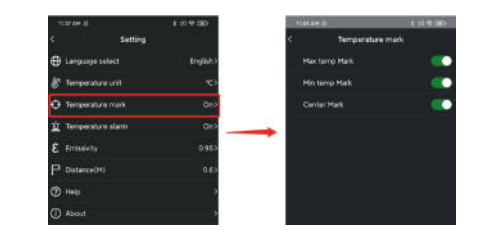

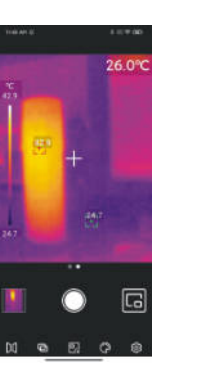

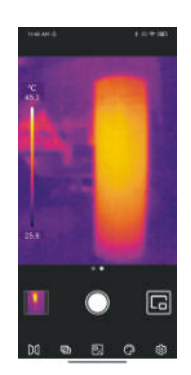

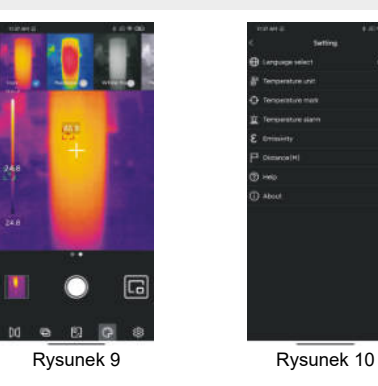

### **Wybór języka**

Użytkownicy mogą wybrać język zgodnie ze swoimi potrzebami. Aplikacja obsługuje obecnie chiński (domyślnie) i angielski.

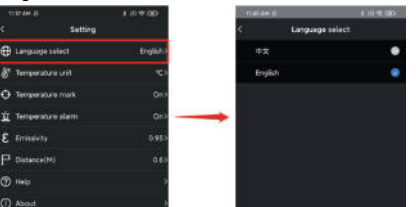

### **Jednostka temperatury**

Domyślną jednostką temperatury jest Celsjusz (°C), a użytkownicy mogą w razie potrzeby przełączyć się na stopnie Fahrenheita (°F).

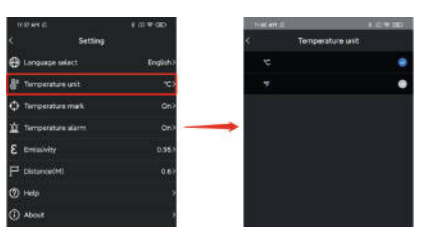

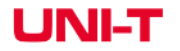

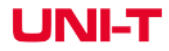

### **Alarm temperatury**

Użytkownicy mogą ustawić Alarm temperatury Max i Alarm temperatury Min. Po ustawieniu, gdy temperatura przekroczy Alarm Temperatury Max, pojawi się czerwony trójkąt. Gdy temperatura jest niższa niż Min. Alarmu Temperatury, pojawi się zielony odwrócony trójkąt.

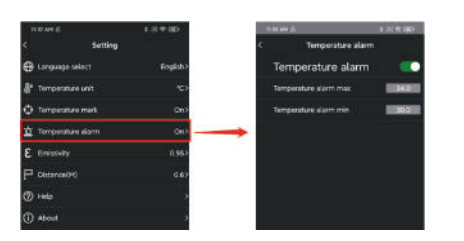

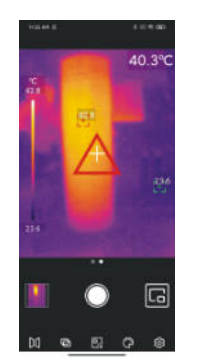

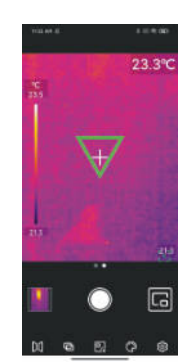

Jeśli alarm temperatury jest włączony, ale odpowiadająca mu wartość temperatury nie jest ustawiona, pojawi się komunikat "Ustawienie temperatury jest nieprawidłowe. Proszę sprawdzić!"

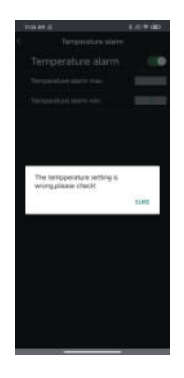

### **Emisyjność**

Domyślna wartość emisyjności wynosi 0.95. Użytkownicy mogą dostosować parametry pomiaru temperatury do różnych mierzonych obiektów, aby poprawić dokładność pomiaru.

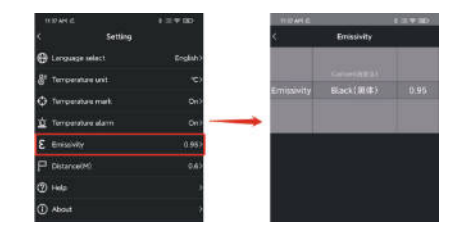

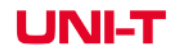

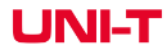

### **Dystans**

Domyślna odległość to 0.6m. Użytkownicy mogą dostosować go do swoich wymagań.

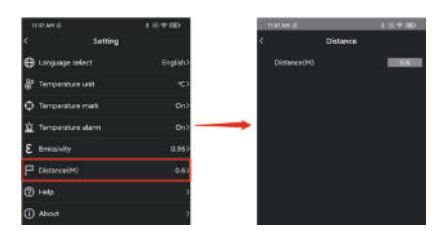

### **Pomoc**

Otwórz instrukcję obsługi produktu.

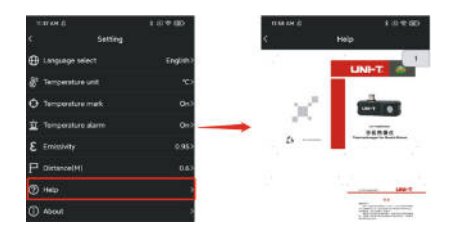

### **O nas**

Obejmuje wersję aplikacji i wersję modelu.

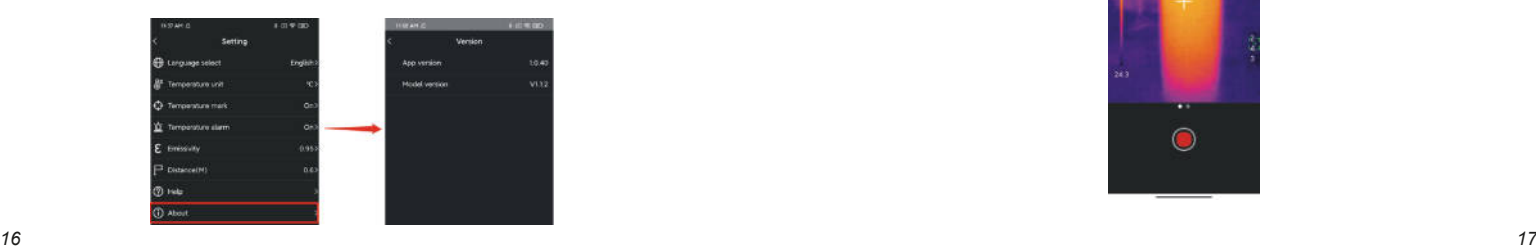

# **PRZEŁĄCZ FUNKCJĘ PHOTOVIDEO**

Przesuń przycisk aparatu w lewo/w prawo, aby przełączać się między robieniem zdjęć/ filmów. Zarówno zdjęcia, jak i filmy zostaną automatycznie zapisane w menu zdjęć.

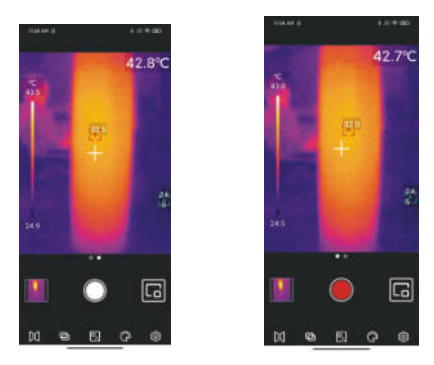

# **ROZPOCZNIJ/ZAKOŃCZ ROBIENIE ZDJĘĆ/FILMÓW**

Przesuń przycisk aparatu w lewo/w prawo, aby przejść do trybu nagrywania. Kliknij przycisk nagrywania, aby rozpocząć nagrywanie, a czas trwania nagrywania zostanie wyświetlony na górze. Kliknij ponownie przycisk, aby zakończyć nagrywanie.

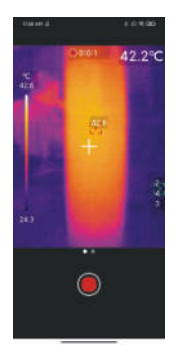

# **PiP (obraz w obrazie)**

Kliknij ikonę w głównym interfejsie, aplikacja otworzy kamerę telefonu i wyświetli małe okno PiP. Kliknij ponownie ikonę, aby anulować PiP. Po dwukrotnym kliknięciu w dowolnym miejscu małego okna, okna wyświetlania światła widzialnego i światła podczerwonego zostaną zamienione, a ponowne dwukrotne kliknięcie małego okna przywróci stan.

# **PRZEŁĄCZ KAMERĘ**

Kliknij ikonę **w** aby przełączyć przednią/tylną kamerę telefonu komórkowego, a obraz w świetle podczerwonym zostanie pokazany w odbiciu lustrzanym. Przednia i tylna kamera światła widzialnego telefonu komórkowego mogą być przełączane w tym samym czasie, a obraz termowizyjny w podczerwieni może być pokazywany w odbiciu lustrzanym.

# **AUTOMATYCZNA/RĘCZNA MIGAWKA POŁĄCZEŃ**

- 1. Aplikacja automatycznie wywoła migawkę zgodnie z potrzebami pomiaru temperatury podczas pracy;
- 2. Kliknięcie kursora może ręcznie wywołać migawkę.

# **UWAGI**

- Aplikacja automatycznie wywoła migawkę zgodnie z potrzebami pomiaru temperatury podczas pracy;
- Należy chronić urządzenie przed zalaniem płynami, ponieważ może to spowodować uszkodzenie urządzenia.
- Podczas korzystania z urządzenia staraj się, aby znajdowało się w stabilnej pozycji.
- Demontaż urządzenia powinien odbywać się zachowaniem szczególnej ostrożności tak, aby go nie uszkodzić.
- Należy unikać zarysowania obiektywu przez twarde przedmioty.
- Proszę nie kierować obiektywu produktu na źródła energii o dużej intensywności (w tym słońce, sprzęt do emisji laserowej i źródła odbicia tych urządzeń), w przeciwnym razie może to wpłynąć na dokładność pomiaru i uszkodzić detektor podczerwieni produktu.
- Nieużywany produkt należy włożyć do plastikowego pudełka.

# **OŚWIADCZENIE O ZGODNOŚCI Z FCC**

To urządzenie jest zgodne z częścią 15 przepisów FCC. Działanie podlega następującym dwóm warunkom:

- 1. to urządzenie nie może powodować szkodliwych zakłóceń
- 2. to urządzenie musi akceptować wszelkie odbierane zakłócenia, w tym zakłócenia, które mogą powodować niepożądane działanie.

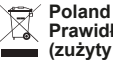

### **Prawidłowe usuwanie produktu (zużyty sprzęt elektryczny i elektroniczny)**

Oznaczenie przekreślonego kosza umieszczone na produkcie lub w odnoszących się do niego tekstach wskazuje, że po upływie okresu użytkowania nie należy usuwać go z innymi odpadami pochodzącymi z gospodarstw domowych. Aby uniknąć szkodliwego wpływu na środowisko naturalne i zdrowie ludzi wskutek niekontrolowanego usuwania odpadów, prosimy o oddzielenie produktu od innego typu odpadów oraz odpowiedzialny recykling w celu promowania ponownego użycia zasobów materialnych, jako stałej praktyki. W celu uzyskania informacji na temat miejsca i sposobu bezpiecznego dla środowiska recyklingu tego produktu użytkownicy w gospodarstwach domowych powinni skontaktować się z punktem sprzedaży detalicznej, w którym dokonali zakupu produktu, lub z organem władz lokalnych. Użytkownicy w firmach powinni skontaktować się ze swoim dostawcą i sprawdzić warunki umowy zakupu. Produktu nie należy usuwać razem z innymi odpadami komunalnymi. Taki sprzęt podlega selektywnej zbiórce i recyklingowi. Zawarte w nim szkodliwe substancje mogą powodować zanieczyszczenie środowiska i stanowić zagrożenie dla życia i zdrowia ludzi.

Wyprodukowano w CHRL dla Lechpol Electronics Leszek Sp.k., ul. Garwolińska 1, 08-400 Miętne.

# UNI-T

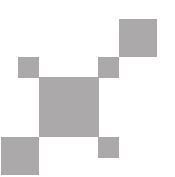